சமூக நலம் மற்றும் சத்துணவுத் திட்டத்துறை

மூன்றாம் பாலினர் நலம்

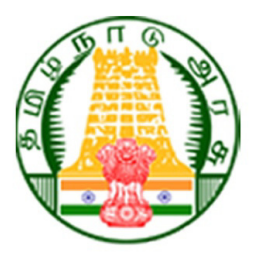

# மூன்றாம் பால் செயலி

**MOONDRAM PAAL MOBILE APP** 

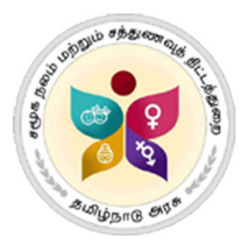

SOCIAL WELFARE AND NUTRITIOUS MEAL PROGRAMME DEPARTMENT

**THIRD GENDER WELFARE** 

**TG's User Manual** 

# **-றா பா ெசயலி**

**(Moondram Paal Mobile App)** 

## **TG's User Manual**

#### **Step: 1**

TG can open this mobile application. Home page will be appearing on the screen.

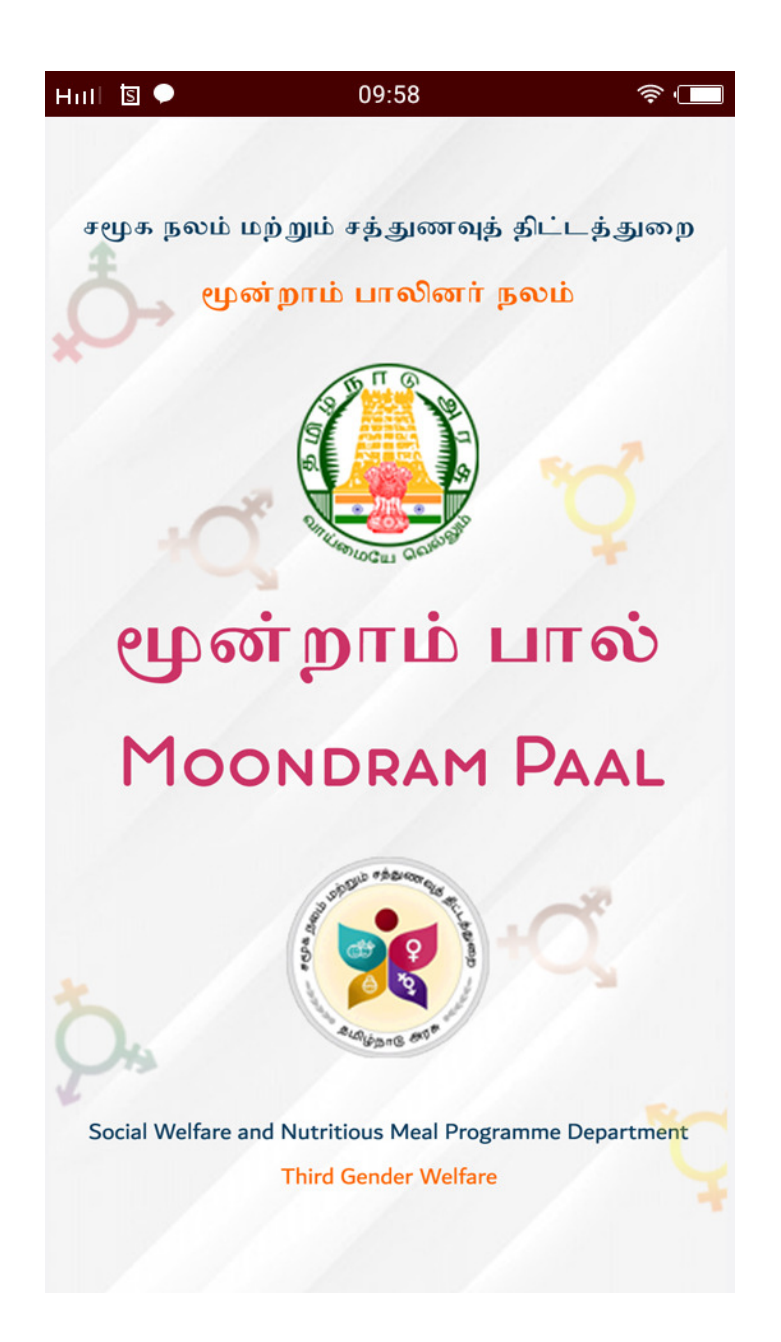

This is Login Page. Click on "Sign-up" button to register as a new user.

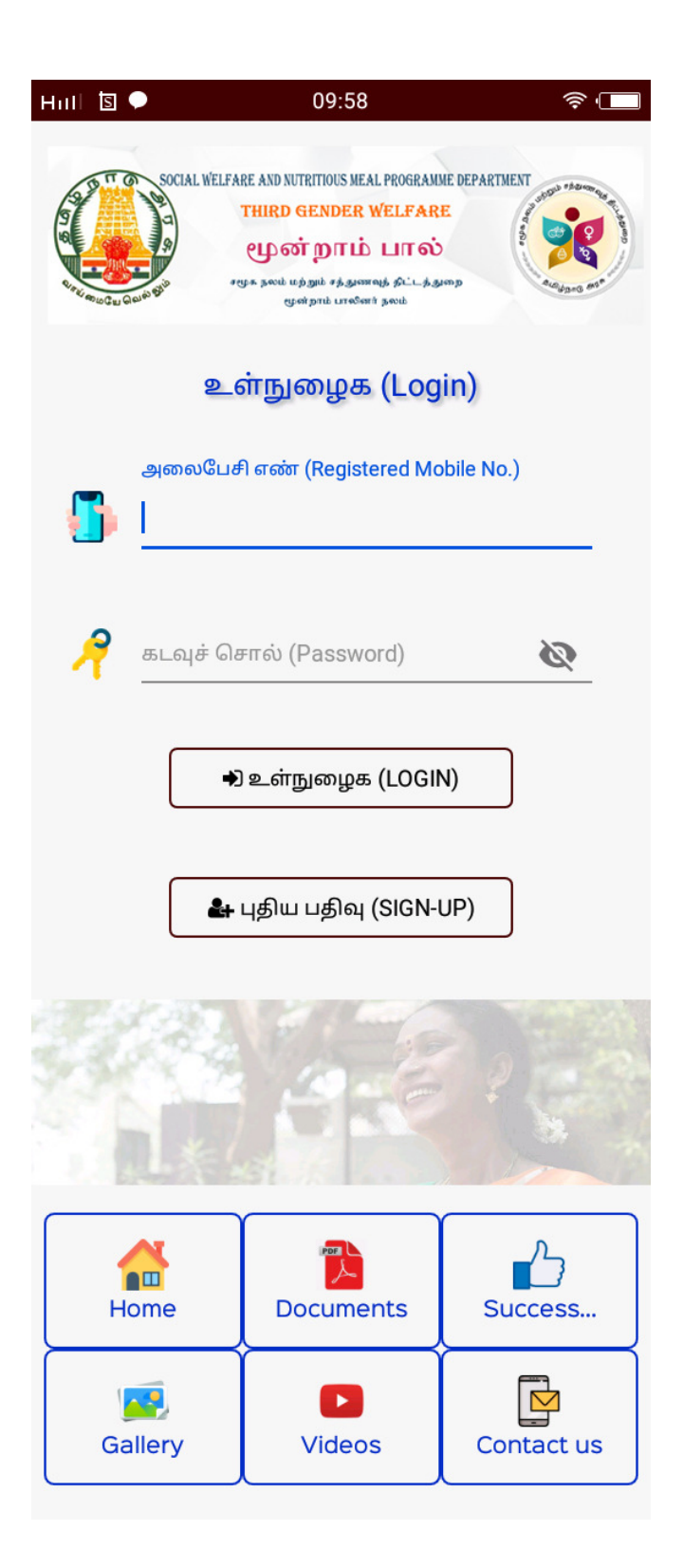

You need to fill-up all the fields in sign-up form. OTP will send to your registered mobile number for user verification. Mobile number is your login id. So you should enter valid mobile number for your registration.

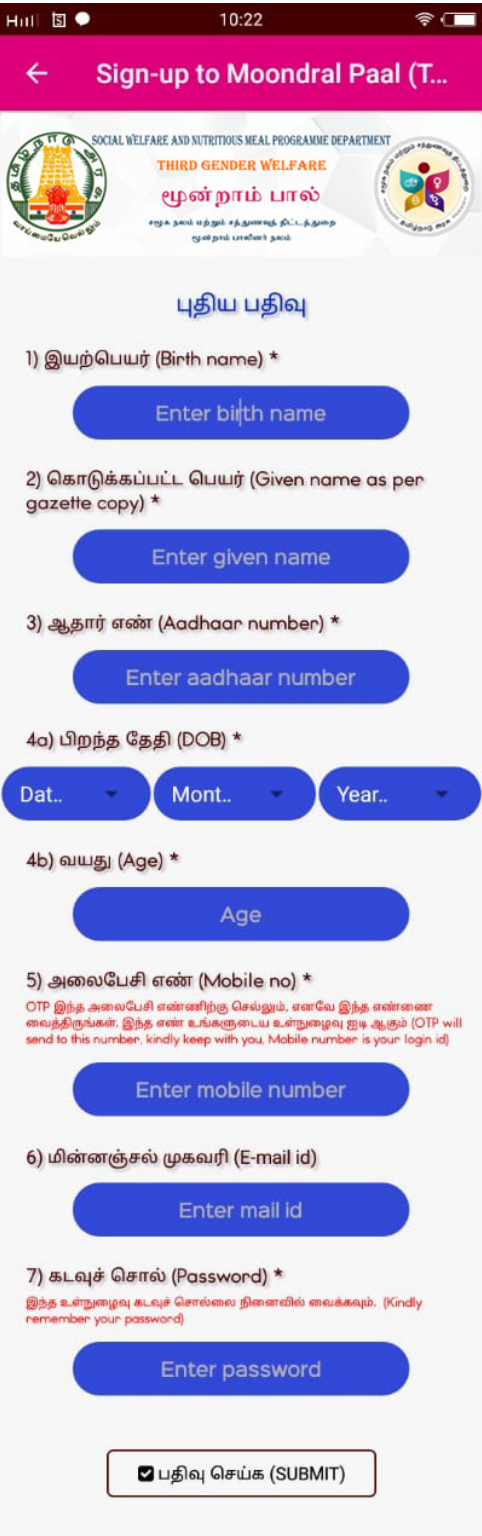

In this Page, You can enter your mobile number as a login id and password which you have entered while sign-up.

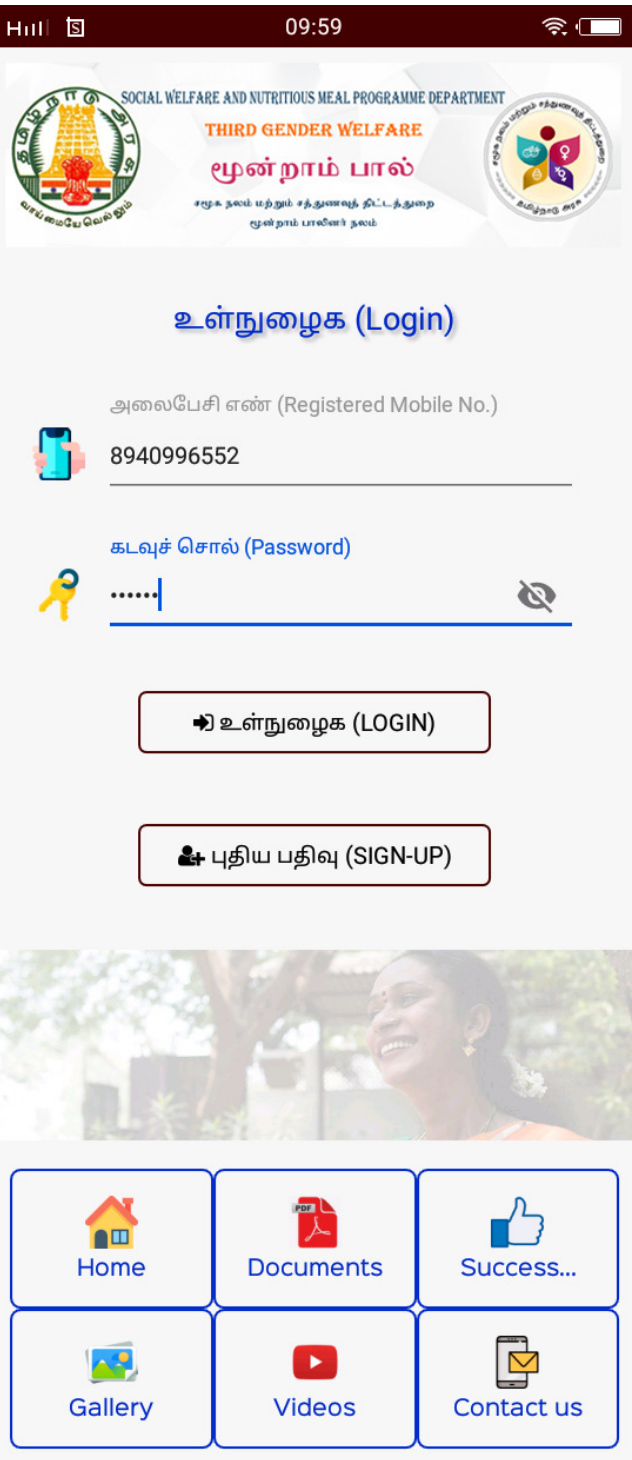

Following Menu's is available in the TG Mob Application.

#### **Static Web Page Menu**

Language changing option (English/Tamil) also available in this mob application.

i) Home ii) Documents iii) Success Stories iv) Gallery v) Videos vi) Contact Us

#### **User's Menu**

i) Dash board ii) Notifications iii) Schemes iv) Membership v) Profile vi) New Grievance Entry

vii) Grievance History viii) ID card ix) Share Mob App

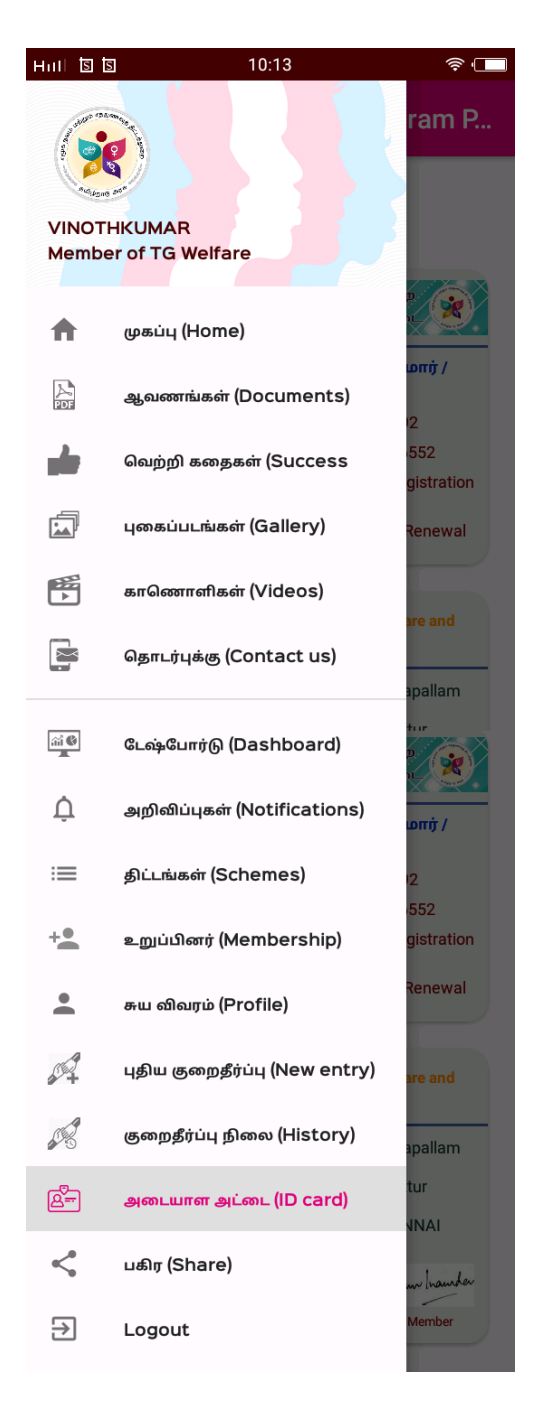

#### **Home Page**

This is home page in English Language.

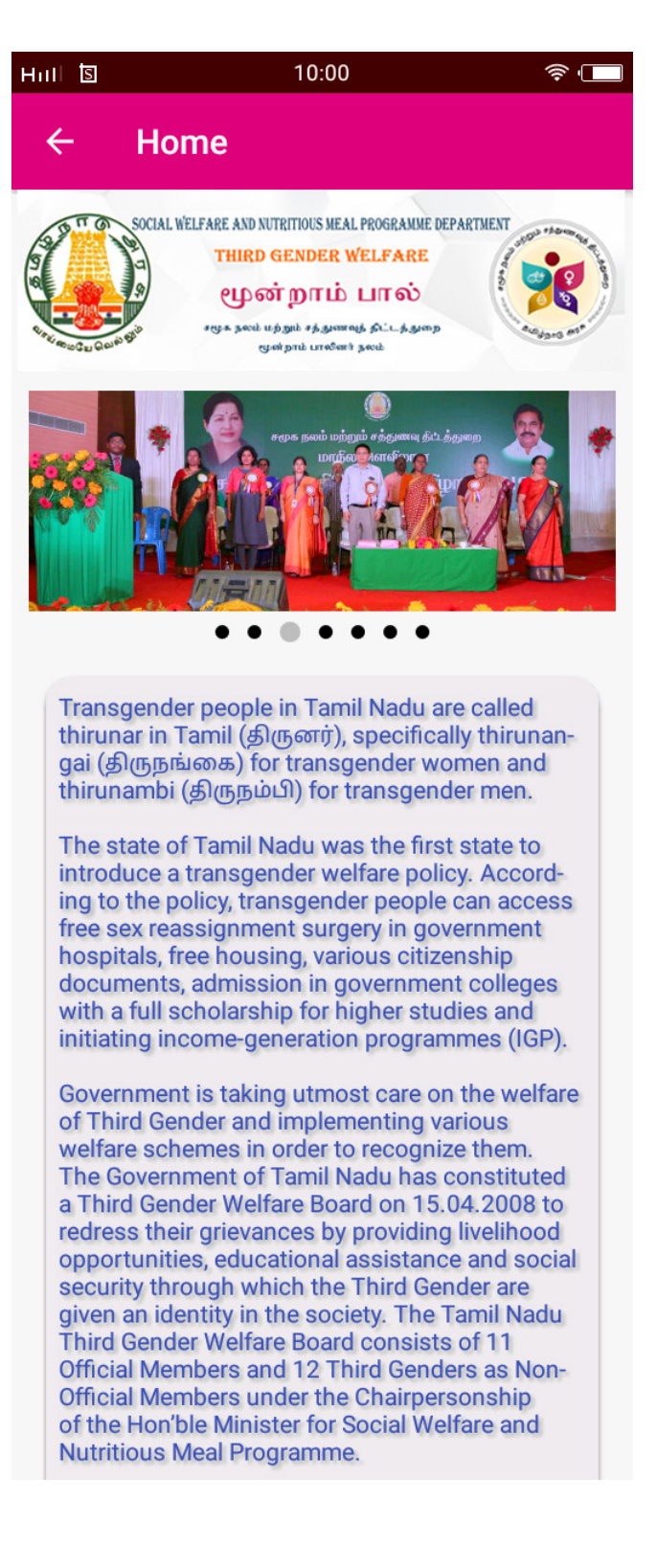

This is home page in Tamil Language.

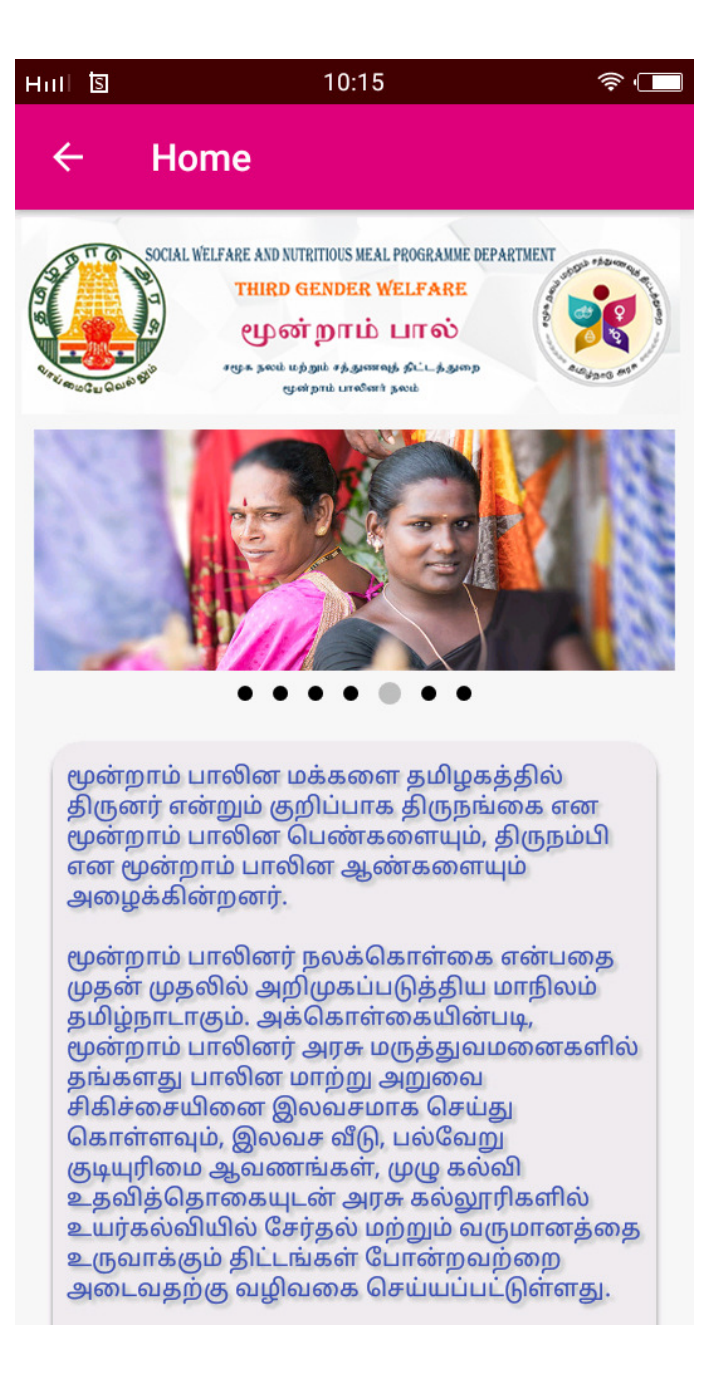

#### **Documents**

In this page, you can view the G.O documents and also you can able to download it.

![](_page_8_Picture_3.jpeg)

#### **Success Stories**

In this page, you can able to view the TG People Success Stories

![](_page_9_Picture_3.jpeg)

## **Gallery**

This is gallery page. You can view TG people related photos.

![](_page_10_Picture_3.jpeg)

#### **Videos**

This is video page. You can view TG people related achievement videos.

![](_page_11_Picture_3.jpeg)

**Contacts** 

This is Contact us page.

![](_page_12_Picture_3.jpeg)

## **User Menu Dashboard**

Dash board will be looks like as following.

![](_page_13_Picture_18.jpeg)

![](_page_13_Picture_4.jpeg)

#### **Notifications**

You can view the notifications. It was send by Admin

![](_page_14_Picture_3.jpeg)

#### **Schemes**

You can view the schemes from the Third Gender Welfare announced.

![](_page_15_Picture_3.jpeg)

Once click on apply scheme, you will get a confirmation message.

![](_page_16_Picture_1.jpeg)

#### **Membership Form**

Membership entry form will be open in the screen. In this page, you should enter all the fields compulsory.

![](_page_17_Picture_3.jpeg)

![](_page_18_Picture_24.jpeg)

Enter Your Education Details

![](_page_18_Picture_2.jpeg)

![](_page_19_Figure_1.jpeg)

You need to upload scanned copy of following documents compulsory.

- i) Aadhar Card
- ii) Bank Passbook
- iii) Ration Card
- iv) Voter Id
- v) Pan Card
- vi) Left hand thumps impression
- vii) Signature

![](_page_20_Picture_34.jpeg)

This is TG Profile Page.

![](_page_21_Picture_3.jpeg)

### **New Grievance Entry**

If required you can send your complaint or quires to Admin Office then you should enter your complaint details and click on submit button. Complaints are automatically reached to admin. Admin will reply your complaint at earliest.

![](_page_22_Figure_3.jpeg)

# **Grievance History**

In this page, you can view your grievance history and also reply your grievance.

![](_page_23_Picture_15.jpeg)

### **My ID card**

In this menu, you can view your identity card. When you will complete all the details in your membership form then only this ID card will be shown as follows.

![](_page_24_Picture_3.jpeg)

## **Scan and Verify ID card**

You can verify your ID card status (valid/invalid) by scanning the QR Code at any time.

![](_page_25_Picture_3.jpeg)

#### **Verification Status**

![](_page_26_Picture_1.jpeg)